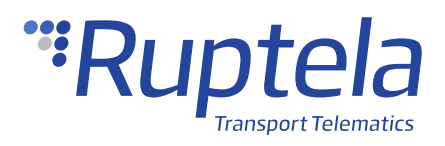

# **Escort TD-BLE Fuel Level Sensor**

# **1 Introduction**

## 1.1 About the Functionality

The Escort TD-BLE wireless fuel level sensor can be used to measure fuel level in a van/heavy duty vehicle. The collected data is then transmitted to the tracking device.

The sensor operates with a 1% accuracy with a 100 m (open field) range.

## 1.2 Legal Information

Copyright © 2020 Ruptela. All rights reserved. Reproduction, transfer, distribution or storage of parts or all of the contents in this document in any form without the prior written permission of Ruptela is prohibited. Other products and company names mentioned in this document are trademarks or trade names of their respective owners.

## 1.3 Compatibility

Escort TD-BLE fuel level sensors are compatible with the following devices with the newest firmware version:

- HCV5
- LCV5
- Pro5

## 1.4 Contact Information

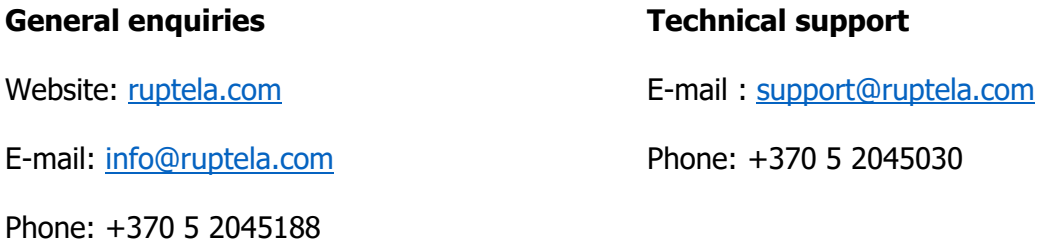

## 1.5 Document Changelog

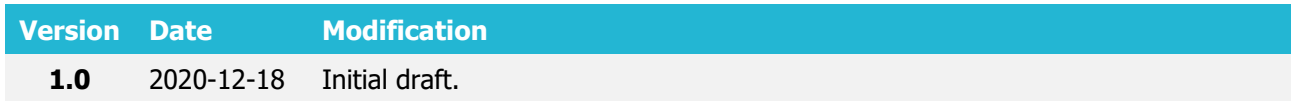

## 1.6 Notations

The following notations are used in this document to highlight important information:

#### **Bold text**

Used to indicate user interface elements or for emphasis.

#### Italic text

Used to indicate items that belong to a list and can be selected.

#### **Note**

 $\boldsymbol{\theta}$ 

Used to highlight important information or special conditions.

#### **Tip**

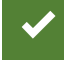

Suggestions on how to proceed.

# **2 Configuration**

# 2.1 Preparation of Sensor

Before configuring the sensor, you have to find the MAC address on the head of the probe, underneath the cap.

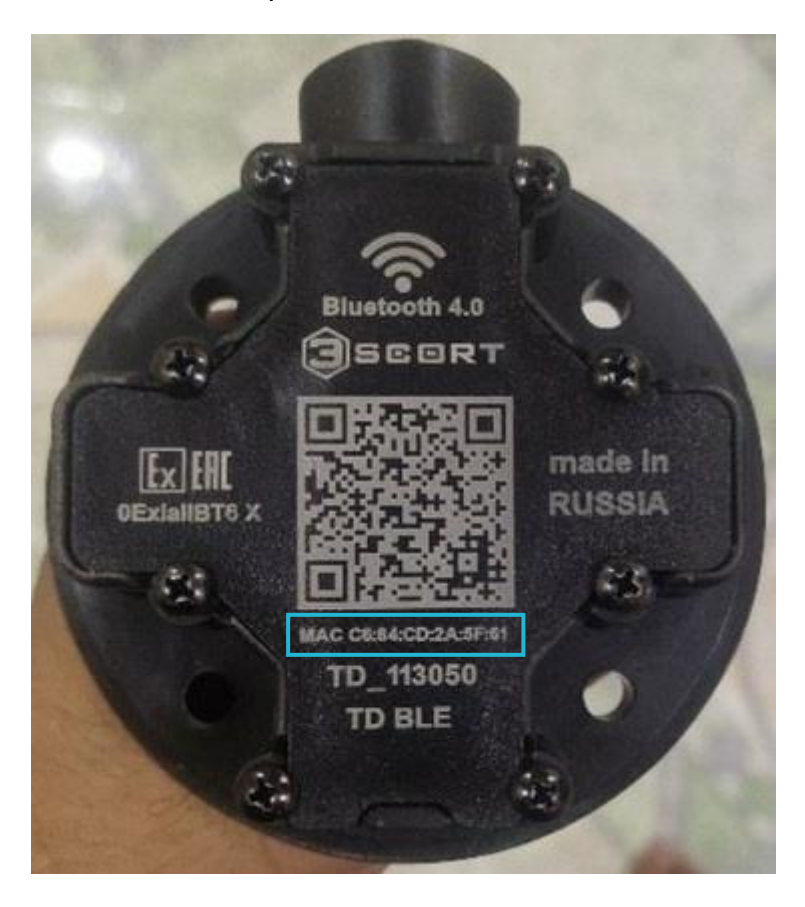

## 2.2 Configuration through Device Center

Follow these steps to configure the sensor:

- 1. Open the Device Center. Click **Configure device**.
- 2. Click **Connect device**.
- 3. Select your device.
- 4. Open **Peripherals and Interfaces** and ensure, that **Bluetooth** is On.
- 5. Click the **Manage accessories** button to open the **Bluetooth accessories** window.
- 6. Click **Add accessory**.
- 7. Select a free slot.
- 8. Select *Escort TD* from drop-down list.
- 9. Enter the MAC address without colons in lowercase to the **Accessory ID** field.
- 10. Increase the **Timeout (s)** value at least to 180 seconds.
- 11. Click **Save**.

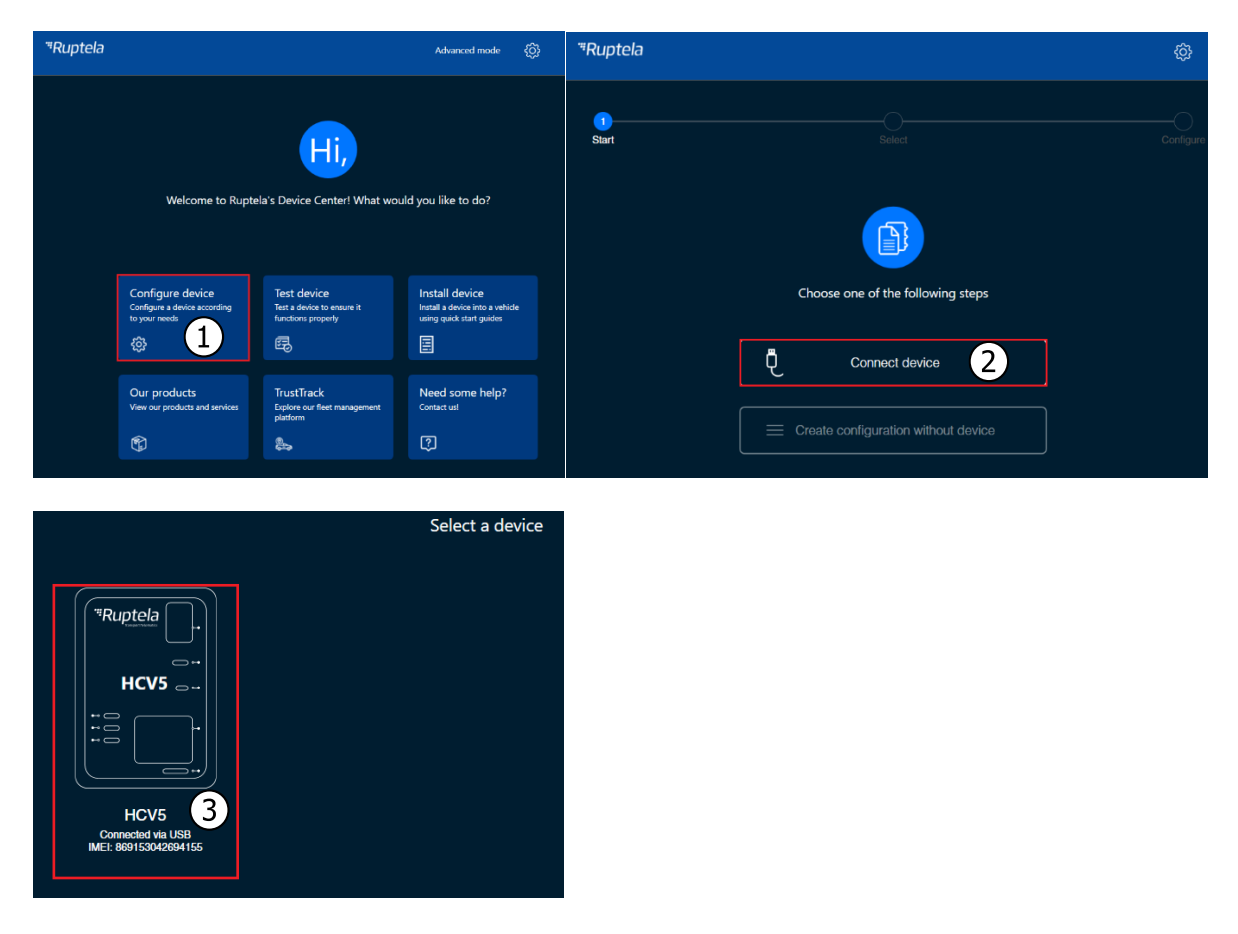

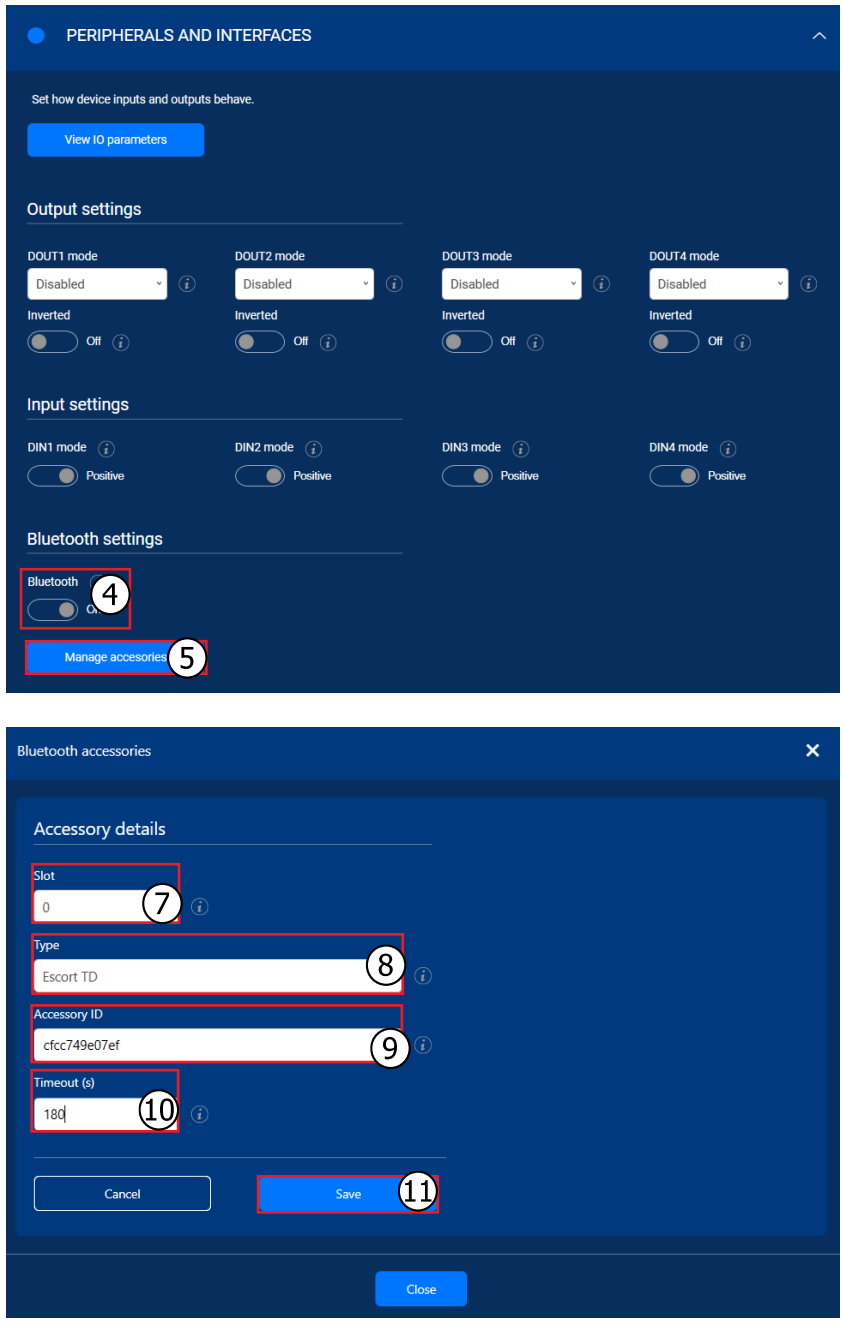

### 2.2.2 Finishing the Configuration

Save the configuration to device by clicking the **Save to device** button.

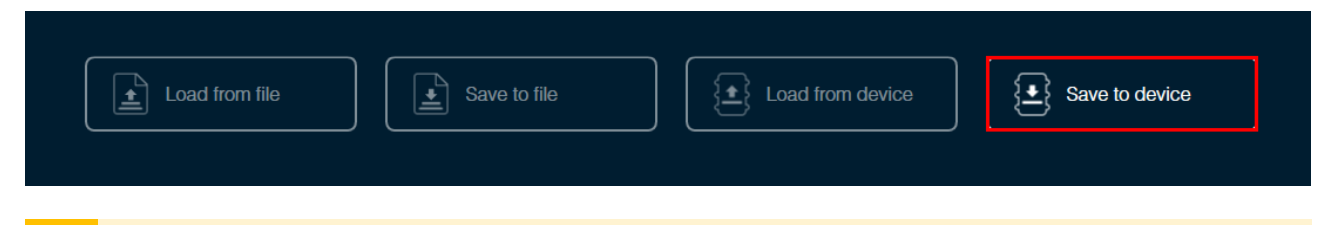

Saving a configuration to a device will overwrite the existing configuration in the device  $\hat{\mathbf{A}}$ without any confirmation.

## 2.3 Configuration through the Advanced Configurator

Follow these steps to configure the sensor:

- 1. Open the advanced configurator. Select your tracking device.
- 2. Select the COM port to which your device is connected.
- 3. Click **Connect**.
- 4. Click **Options** in the **Wireless** section to open the **Wireless Communication** window.
- 5. Click **Accessories List** to open the **Bluetooth Accessories** window.

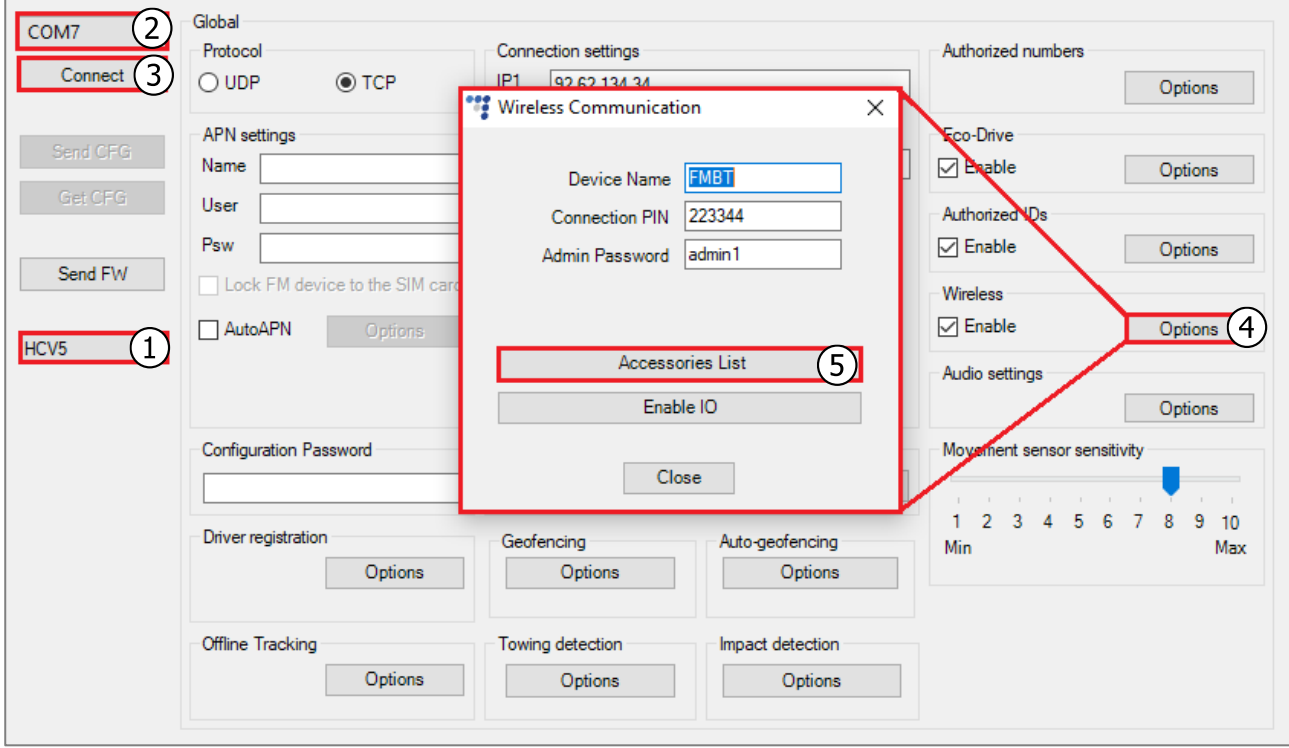

- 6. Select a free slot for the sensor.
- 7. Enter the MAC address without colons to the **Device ID / MAC address** field.
- 8. Increase the **Timeout** value at least to 180 seconds.
- 9. Select Escort TD BLE from drop-down list.
- 10. Click **Add**.

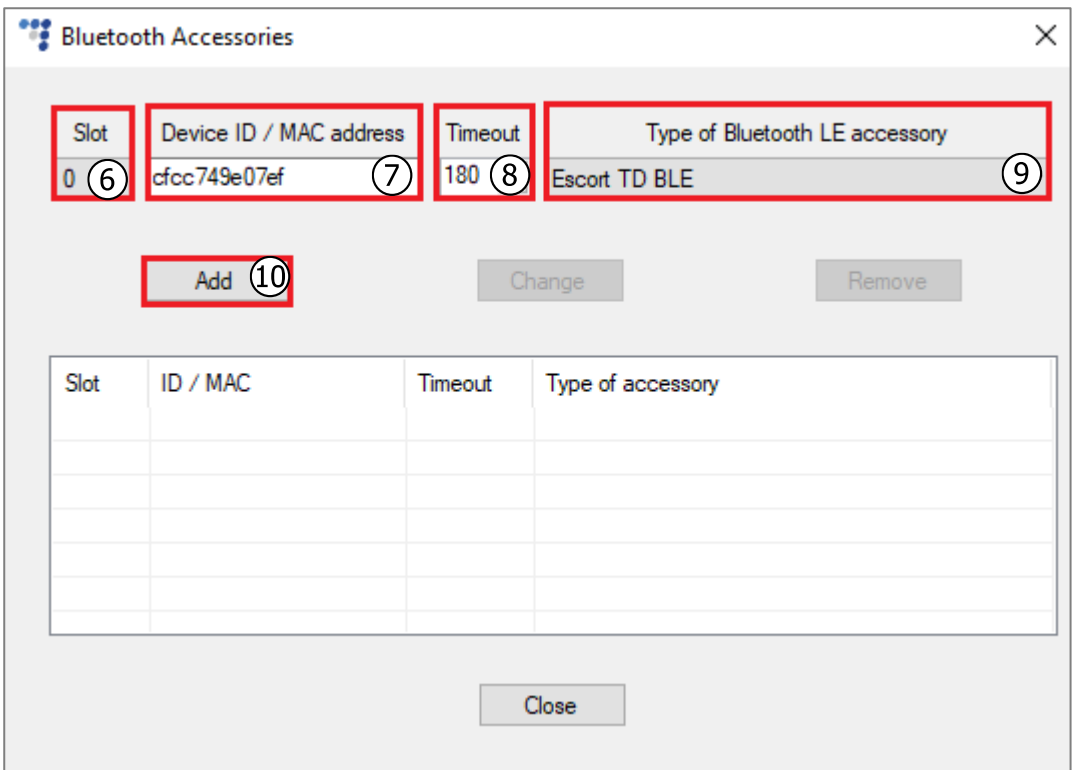

- 11. Close the **Bluetooth Accessories** window and click **Enable IO** to open the **Configured IO** window. Select BT Temperature sensor x and/or Beacon x custom data 1, Beacon x sensor (where  $x -$  is the slot number from the accessories table).
- 12. Click **Save**.

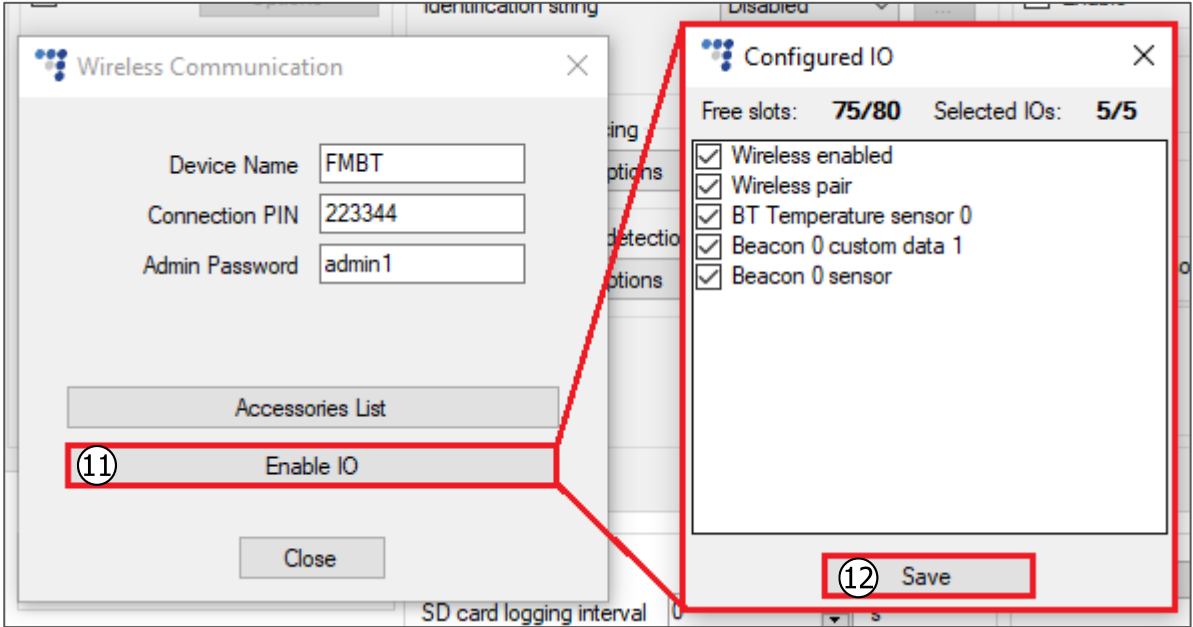

### 2.3.1 Finishing the Configuration

To finish the configuration, close the **Wireless Communication** window. Click **Send CFG** to send the configuration to the device.

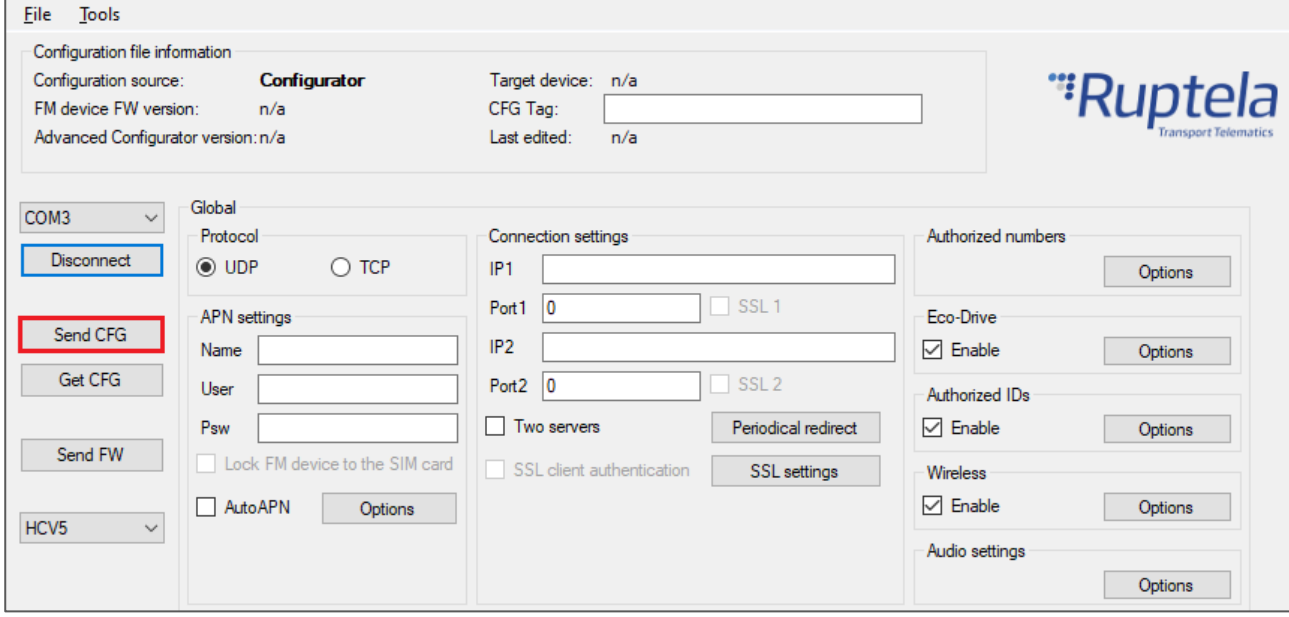

## 2.4 Testing the Sensor

You can test if your data is coming successfully from the sensor via Device Center installation assistant tool. Follow these steps:

- 1. Open Device Center.
- 2. Click **Test Device**.
- 3. Select your device by clicking on it.
- 4. In the appeared installation tool window click **Details** in the **GNSS & Network** section.

If the **Bluetooth** status is green, the tracking device is receiving data from the sensors and other Bluetooth accessories.

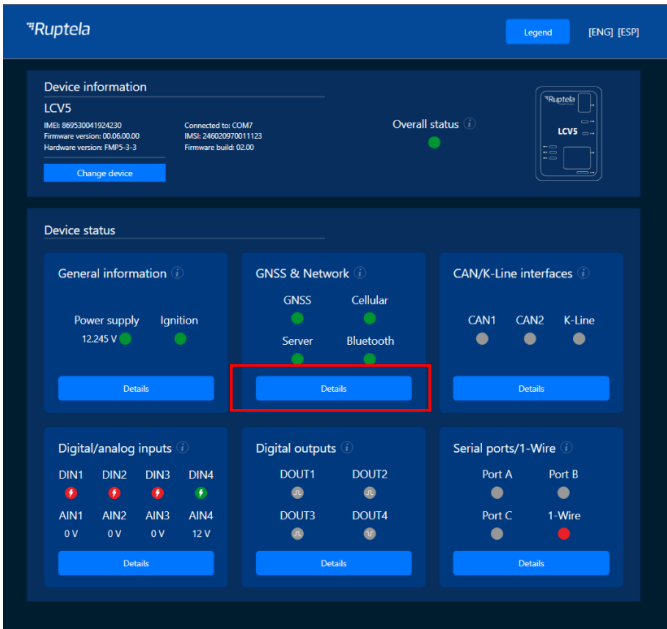

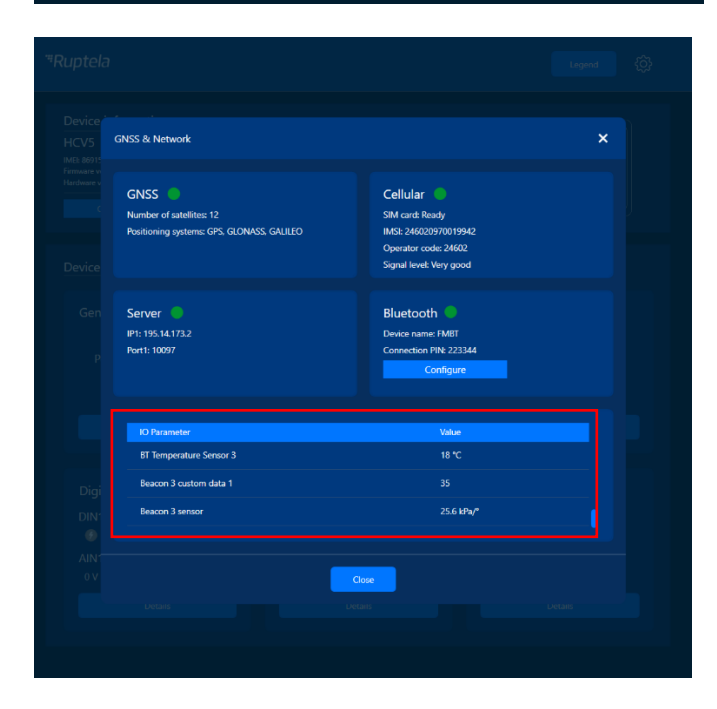